# **Kuidas täita aruandeid H-Veebi lühijuhend aruannete sisestajatele**

Üksikasjalikumad selgitused on H-Veebi täispikas juhendis.

**1.** Töö H-Veebiga algab süsteemi sisselogimisest.Kui maavalitsus määras kohustuse aruanne H-Veebi kaudu esitada, siis pidi antama ka **veebiaadress**, millelt saab süsteemi leida ning **kasutajanimi ja algparool**. Kui ei antud, siis küsida maavalitsuse spetsialistidelt.

NB! Süsteem eristab suur- ja väiketähti nii kasutajanimes kui paroolis, seega peab sisselogimisel jälgima täpset kirjapilti.

**2.** Tingimata sisestada kohe oma asutuse ja enda kui kasutaja andmed. Asutuse andmete muutmiseks vajutada peamenüüs [Esitajad], avaneval lehel oma asutuse nime järel [Muuda] ja täita kõik tühjad väljad. **Sisestamine peab lõppema salvestamisega!** 

Enda andmete sisestamiseks valida peamenüüs [Isiklik].

NB! **Eriti olulised on õiged kontaktandmed.**

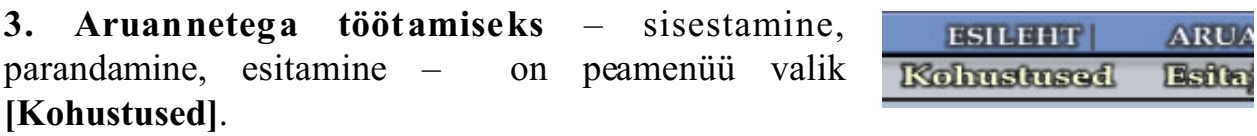

Klikates sellel valikul avaneb leht *Esitamiskohustused*.

Kui kõrgemalseisev instants on juba määranud mingid aruandekohustused, siis on sellel lehel tabel *Aktiivsed kohustused*. Tabelis on aruande nimetus, aruandeperiood ja tähtaeg. Nupp [Tüüp] pole sisestustasemel oluline.

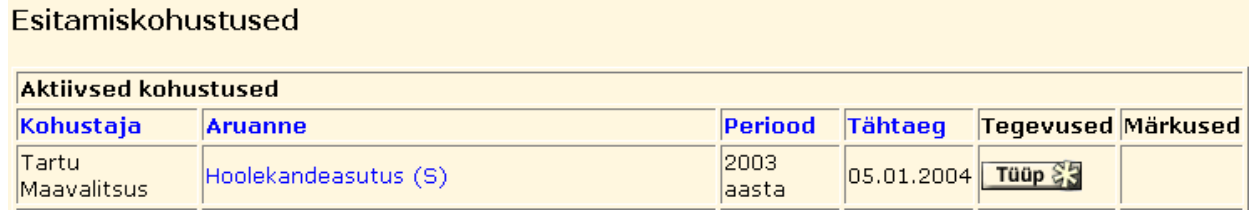

**Aruannete esitamiseks süsteemi abil** on vaja teha järgmised sammud:

a) andmete **sisestamine**;

- b) andmete **kontroll** (kontrolltingimuste abil) ja vajadusel vigade parandamine;
- c) aruande **kinnitamine**, mis **tähendab aruande esitamist** kõrgemale poole.

# **a) andmete sisestamine**

Alustuseks tuleb *Aktiivsete kohustuste* tabelis klikata aruande nimel. Avaneval lehel on aruandevormi kuuluvate tabelite nimistu, kust hiireklõpsuga nimel avatakse ükshaaval tabelid ning täidetakse lahtrid.

**NB! Kui tabelisse on sisestatud mingid andmed,siistuleb see tabel ka salvestada!** Salvestamiseks on nupp [Salvesta] tabeli allservas. Salvestamine sulgeb tabeli ja viib tagasi eelmisele lehele tabelite nimistusse. Kui tabelisse on mingeid andmeid salvestatud, siis on tabeli nime järel veerus *Muudetud* linnuke (vt järgmine joonis). Kui internetiühendusega on probleeme, siis tuleb salvestada ka andmete sisestamise käigus, sest ühenduse katkemine tühjendab tabeli kõigist salvestamata andmetest (töö jätkamiseks klikata uuesti selle tabeli nimel). Tööd katkestades tuleb samuti tingimata seni sisestatud andmed salvestada.

# **b) andmete kontrollimine**

Kõige lihtsam kontroll tuleks teha juba aruandetabeli sisestamisel — hinnata tabelis olevate andmete tõepärasust ja leida võimalikud trükivead.

Tabelisalvestamisel kontrollib H-Veeb automaatseltsüsteemis olevaid tabelipõhiseid tingimusi ja näitab tulemuse tabeli nime järel:

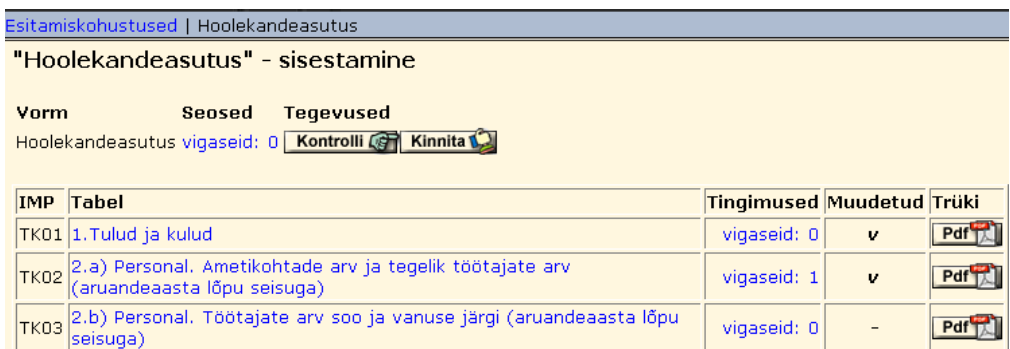

Kui pole *vigaseid: 0*, siis tuleks klikata veateatel. Sellega avaneb tabel, kus kirjas tingimused, mida kontrolliti ja vigade asukoht:

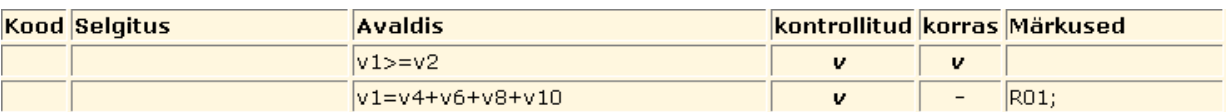

Vigade parandamiseks tuleb avada uuesti vastav tabel ning teha seal parandused.

Kui kõik tabelid on täidetud ja kontrollitud, tuleks vajutada nuppu [Kontrolli] aruande nime järel. Sellega kontrollitakse aruandepõhiseid tingimusi. Vigade asukohta saab näha klikates veateatel nime järel. Aruandepõhiste vigade parandamisekstuleb avada tabelid, millele veateates viidatakse ning leida ja parandada vead (mitte unustada salvestamist!).

NB! Parandamisel võivad tekkida uued vead – nii tabeli- kui aruandepõhised. Seepärast tuleb jälgida parandatud tabelite veateateid ning pärast mõne tabeli parandamist uuesti vajutada [Kontrolli].

### **c) aruande kinnitamine**

**Aruande kinnitamine tähendab aruande esitamist.** Kinnitamata aruanne on esitamata.

Kui aruanne on kontrollitud ja vigu rohkem pole, siis tuleb aruanne kinnitada.

**NB! Süsteem lubab kinnitada ka vigast aruannet,** õigsuse jälgimine on sisestaja töö.

Aruande kinnitamiseks peab *Esitamiskohustused-sisestamine* lehel vajutama nupule [Kinnita]. Kinnitatud aruanne viiakse üle (automaatselt) *Täidetud kohustuste* tabelisse (valik

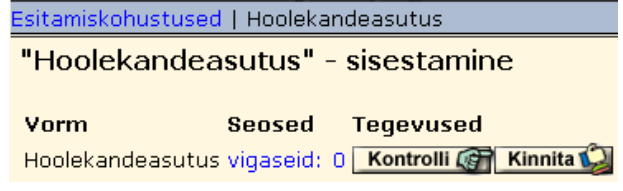

[Kohustused], *Aktiivsete kohustuste* järel).

**NB! Kinnitatud aruannet enam muuta ei saa!** Muutmiseks peab taotlema aruande kinnituse tühistamist kõrgemalseisva instantsi poolt.

Kui maavalitsus leiab aruandest vead ja tühistab aruande, siis kantakse aruanne uuesti *Aktiivsete kohustuste* tabelisse märkusega *tühistatud*, millel klikates näeb tühistamise põhjust. Selline aruanne on aruandluse jaoks esitamata. Esitamiseks tuleb vead parandada, aruanne kontrollida ja **uuesti kinnitada**.

**4. Aruande väljatrükk** toimub tabelite kaupa aruande tabelite nimistust, kus viimases veerus on nupp **[Pdf]** ( vt joonis punktis 3b).

# **Tabeli trükkimiseks:**

1) Vajutada [Pdf].

2) Avaneb *Adobe Acrobat Reader*i aken, kus valikuga [Print] toimub väljatrükk.

3) Tulla tagasi kasutades brauseri nuppu [Back].

# **5. Töö lõpetamisel või katkestamisel** tuleb:

1) kontrollida, kas kõik sisestatud andmed on salvestatud;

2) kontrollida, kas on üles kirjutatud (turvalisse kohta) kasutajanimi ja parool;

3) vajutada peamenüüs [Välju].

Süsteemi sisselogitud arvuti valveta jätmine on ebasoovitav.